TO:EPSON 愛用者

FROM:EPSON 客服中心

主題敘述:雷射印表機 WorkForce AL-M220DN 在 WINDOWS 10 系統下,如何關 閉紙張偵錯功能

※此功能主要開啟「忽略紙張大小」功能,不讓印表機一直偵測紙張尺寸錯誤。

步驟 1、點選左下角「視窗」功能後同時按滑鼠右鍵,再點選「控制台」功能, 並進入「裝置和印表機」功能。

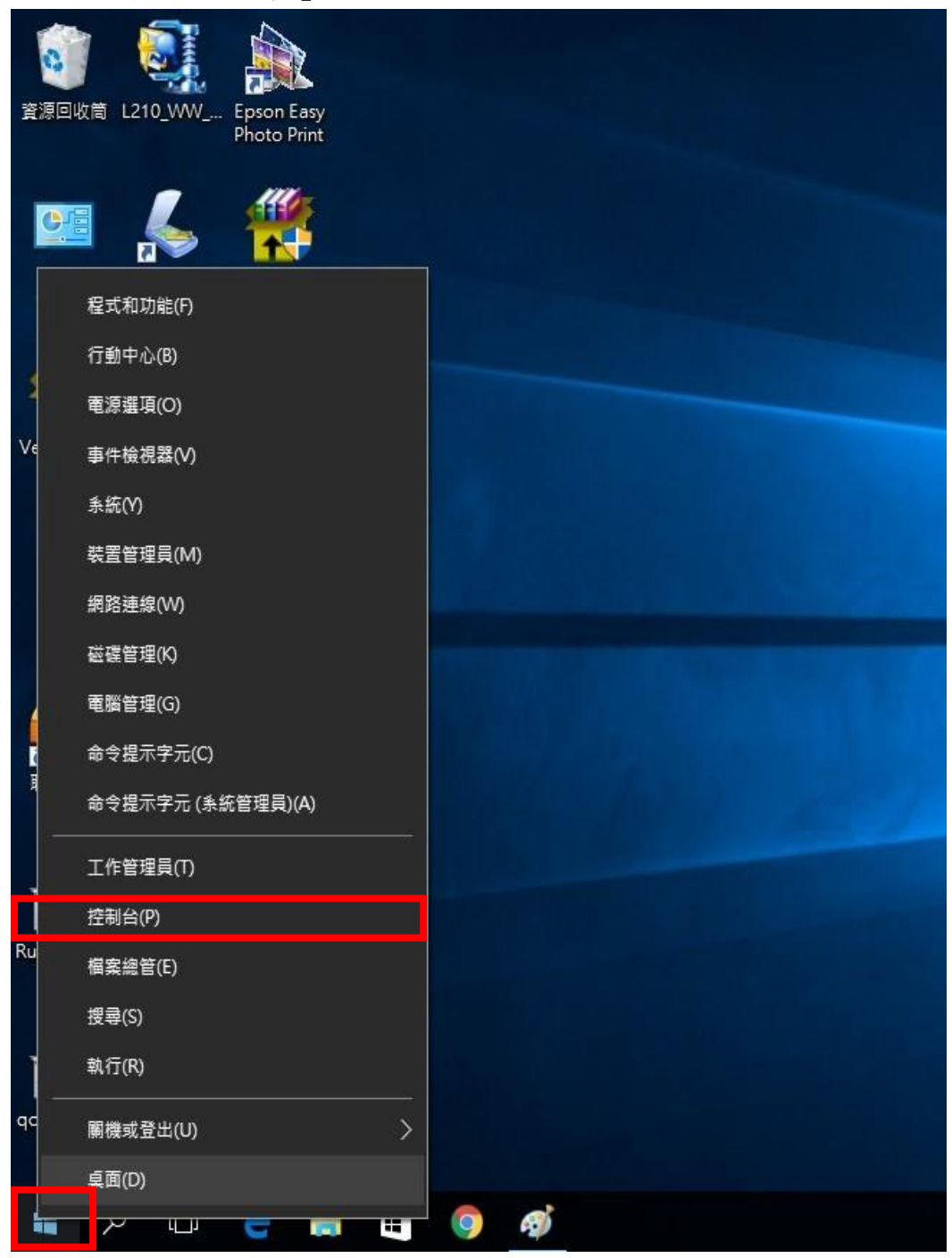

步驟二、在印表機 EPSON AL-M220DN Advanced 圖示上按滑鼠「右鍵」,點選「列 印喜好設定」。

▲ 印表機和傳真 (62)

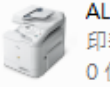

AL-CX37-CC2024 印表機: 使用者操作 0份文件在佇列中

EPSON AL-C1600 0份文件在佇列中 印表機: 就緒

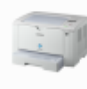

EPSON AL-M200DW PCL 6 0份文件在佇列中 印表機: 就緒

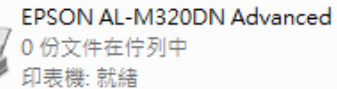

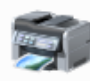

 $2.0$ 

EPSON AL-M2010 Advanced 0 份文件在佇列中 印表機: 就緒

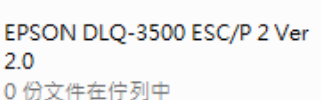

印表機·就绪

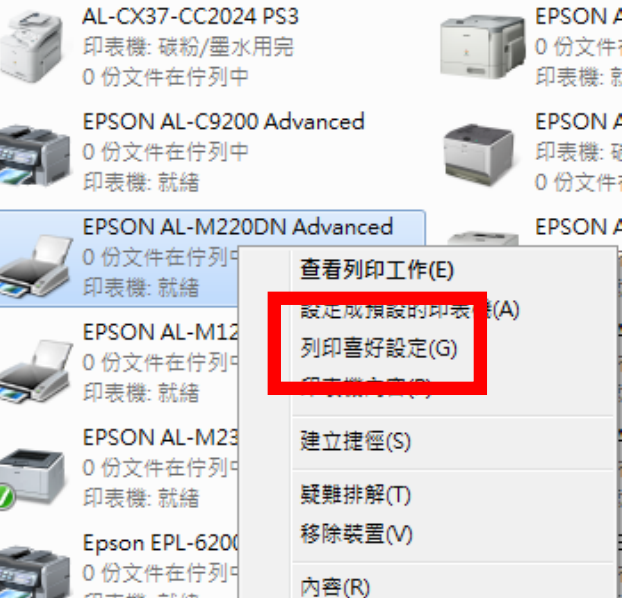

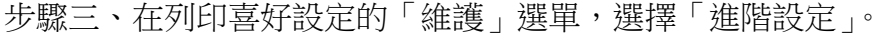

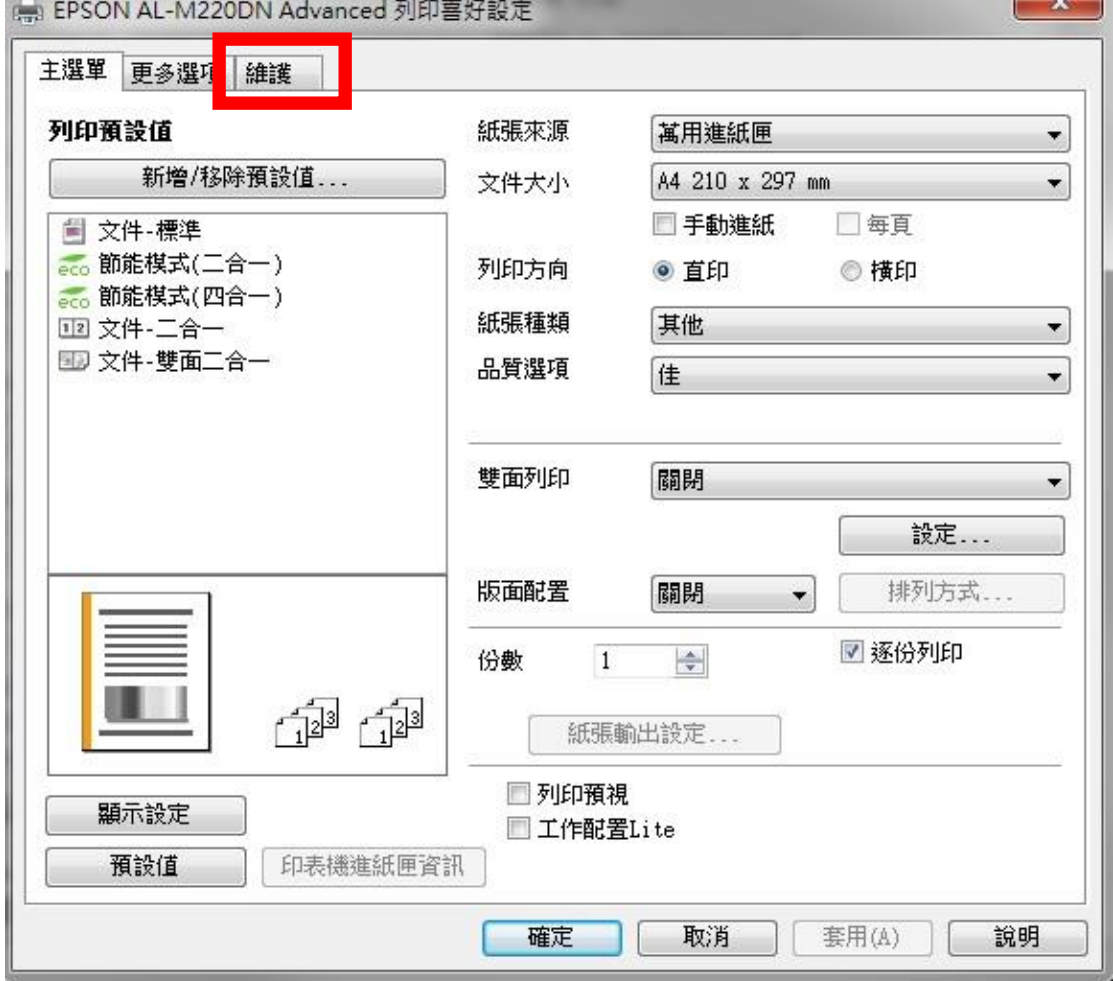

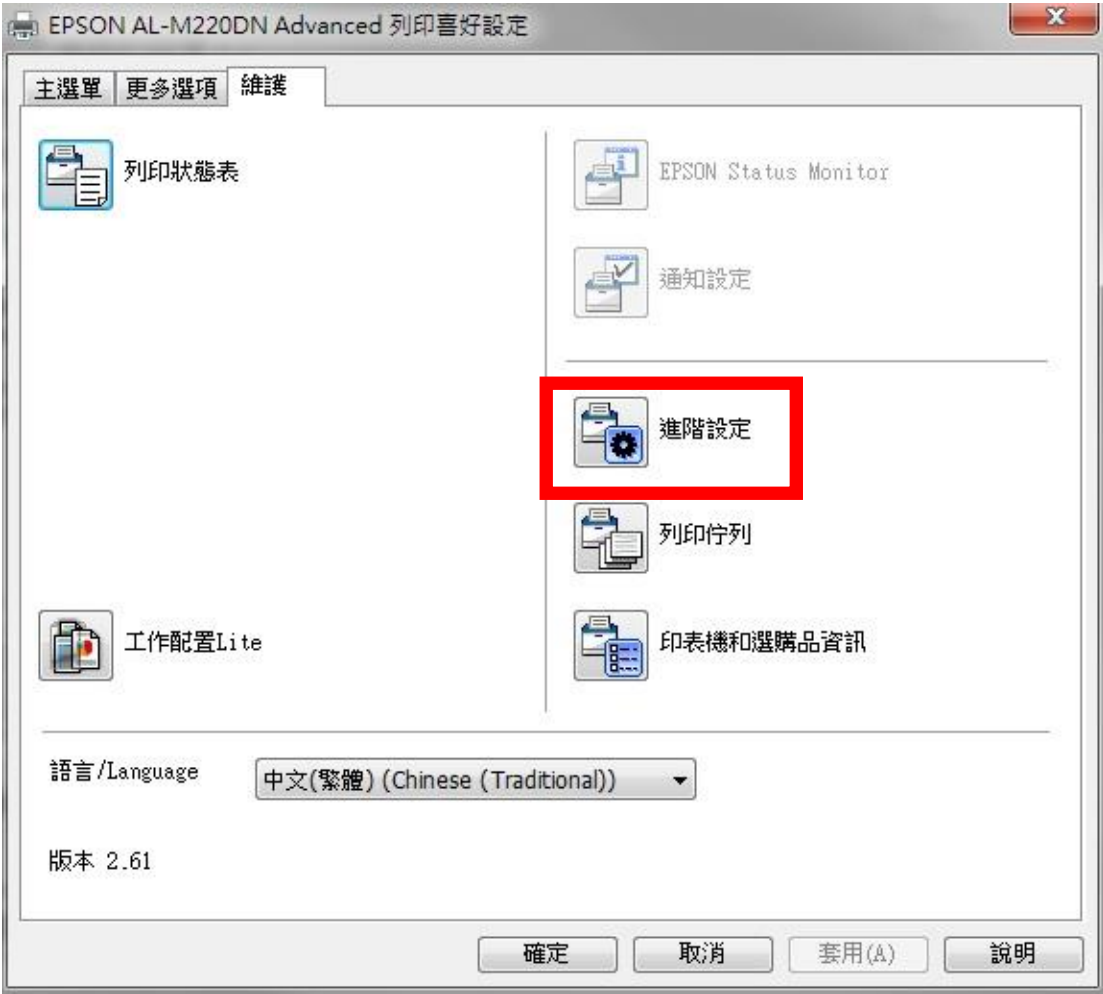

步驟四、選擇「忽略紙張大小」,並按下確定。

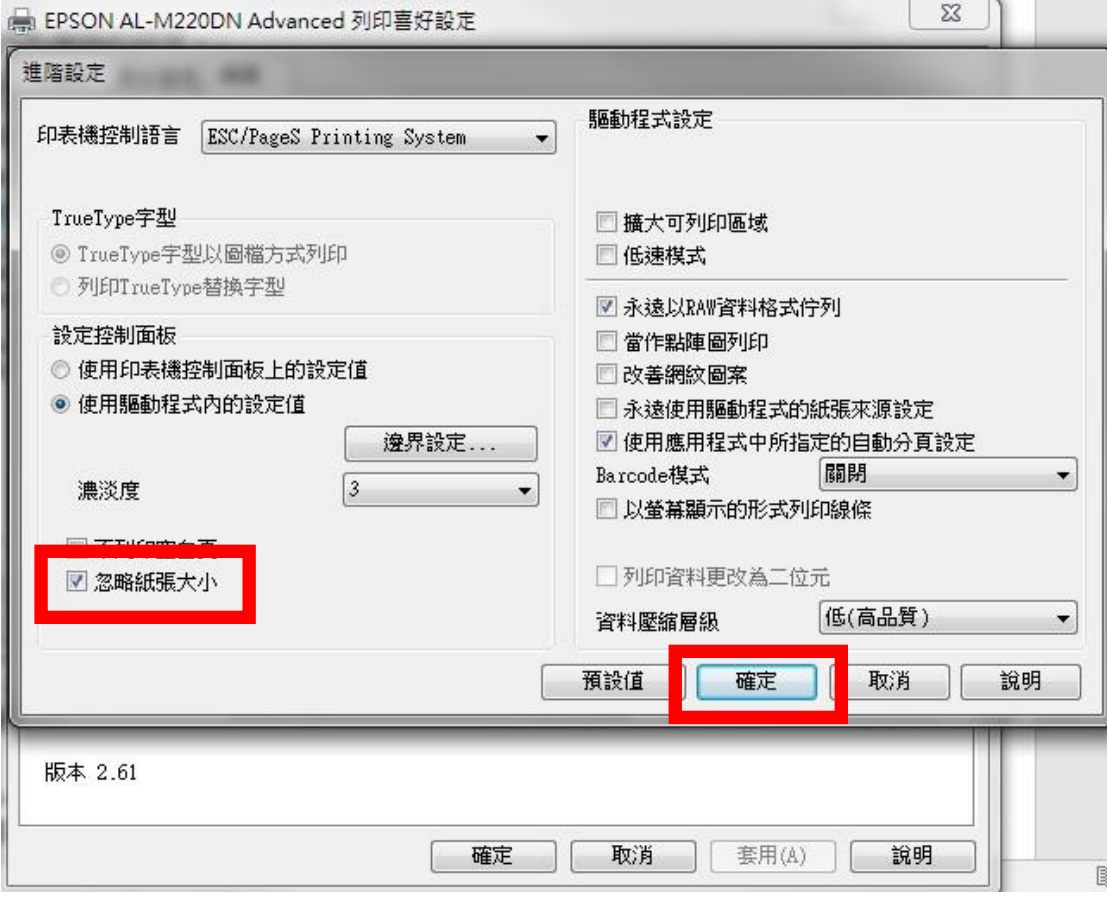

步驟五、在列印喜好設定的「維護」選單,按下「確定」即可。

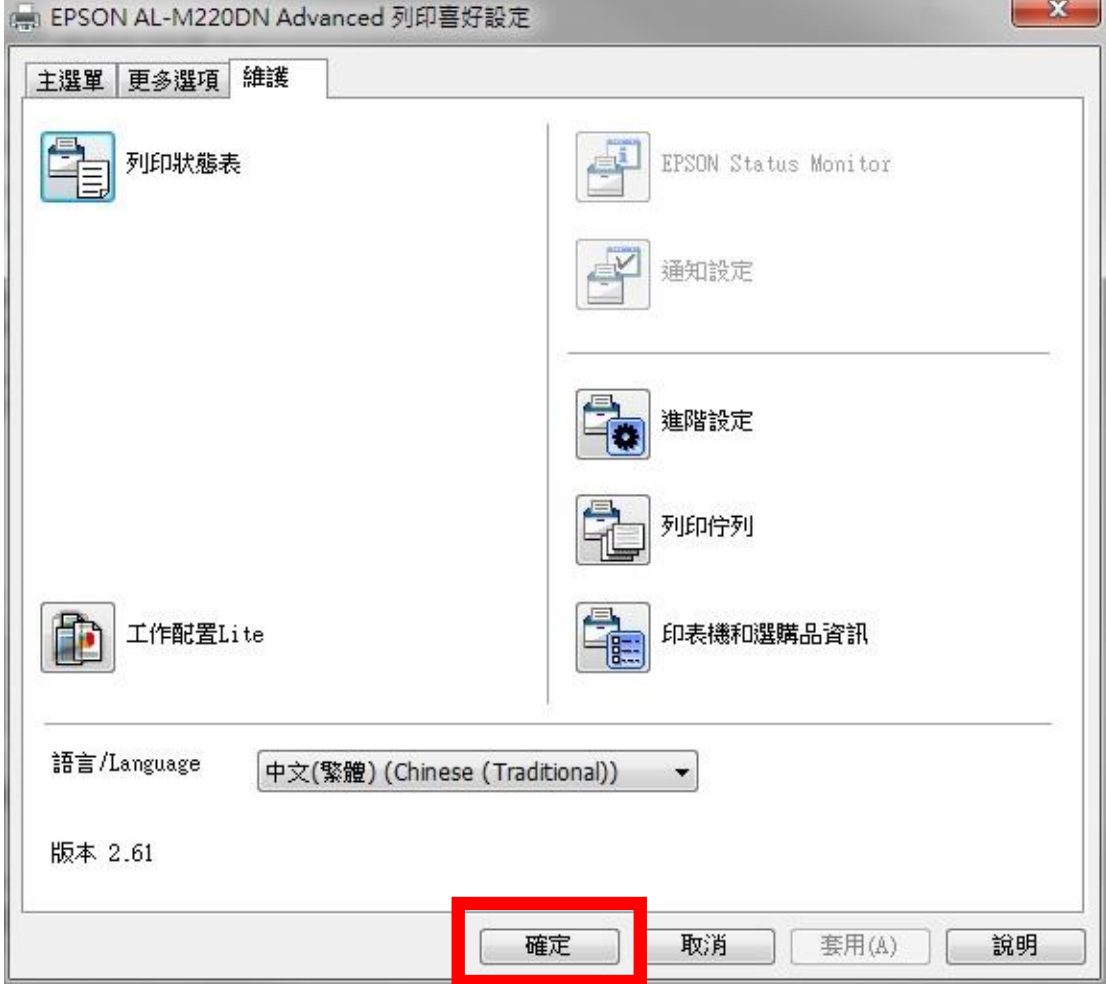